# 2-3校友会パソコン同好会(2015年度第14回) 2015.10.26 J.Katoh 「Word で年賀状を作成」の要点 まとめ

## 1.用紙サイズ、文字列向きの設定

Ⅰ、文書の用紙サイズを年賀状のサイズ(100mm×148mm)に変更する。 縦向きと横向きのどちらで作るのかは、最初に決めておく。

用紙の余白(マージン)は 0mm に設定して、フチなしデザインの年賀状を作る。

- (1)[ファイル]タブの[印刷]を選択する。
- (2)設定項目欄の4項目で用紙の向きで[縦方向]か[横方向]を選択する。
- (3)5項目で、用紙サイズで[ハガキ 100x148mm]を選択する。
- (4)6項目で、余白の設定の[ユーザー設定の余白]を選択する。

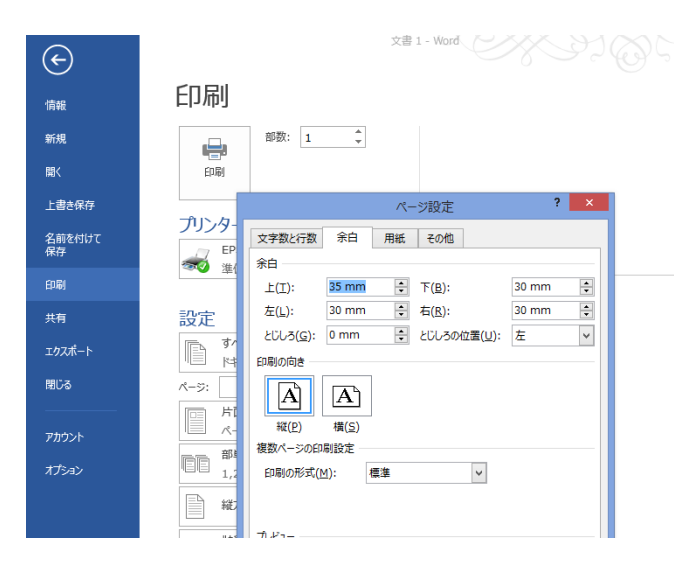

画面のようなメッセージが表示された場合、[無視]を クリックする。

これで、用紙サイズの設定は完了。 「ESC」キーで、編集画面に戻る。

(5)フチなし印刷できるプリンターの場合は、

全面に印刷ができるので、上下左右の余白を[0]mm に 設定し、[OK]をクリック。

フチなし印刷に対応していないプリンターや、フチなし印 刷を行わない場合は、余白を必要量設定する。

プリンターの余白については、プリンターのマニュアルを 確認のこと

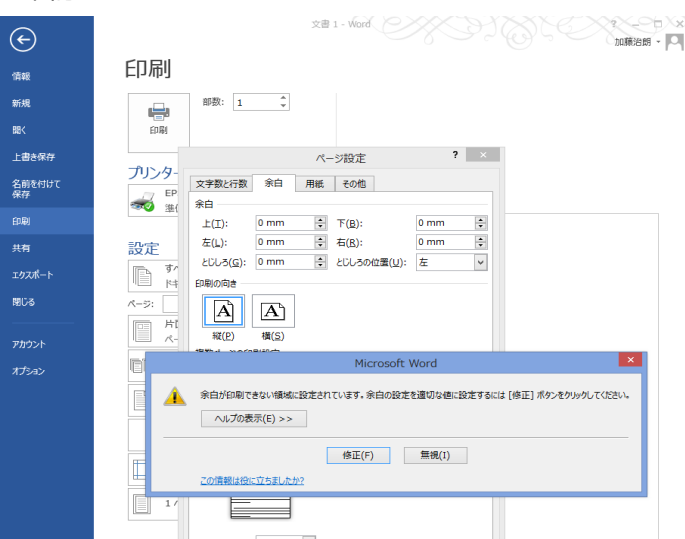

### Ⅱ、縦書き/横書きの設定

- (1)[ページレイアウト]タブを選択し、[ページ設定項目]の文字列の方向をクリックする。
- (2)縦書きの場合は[縦書き]をクリックして選択する。
- (3)この時、用紙(ハガキ)が横向きに変化する場合があるので、同じ[ページ設定項目]の中にある [印刷の向き]をクリックして、縦を選択する。

### 2.インターネットで見つけたイラストを貼りつける

- Ⅰ、年賀状素材のウェブサイトを探す
- (1)[挿入]タブに切り替え、[オンライン画像]をクリックする。

[画像の挿入]ダイアログボックスが開くので、キーワード、例えば「サル イラスト」と入力して[検索] ボタン(虫めがねマーク)をクリックする。

サルのイラストが検索されされ、表示されたら貼り付けたいイラストを選択して、[挿入]をクリックすると、 イラストがハガキ用紙の上に貼り付けられる。

### (2)貼り付けたイラストのサイズを必要な大きさに縮小(拡大)する。

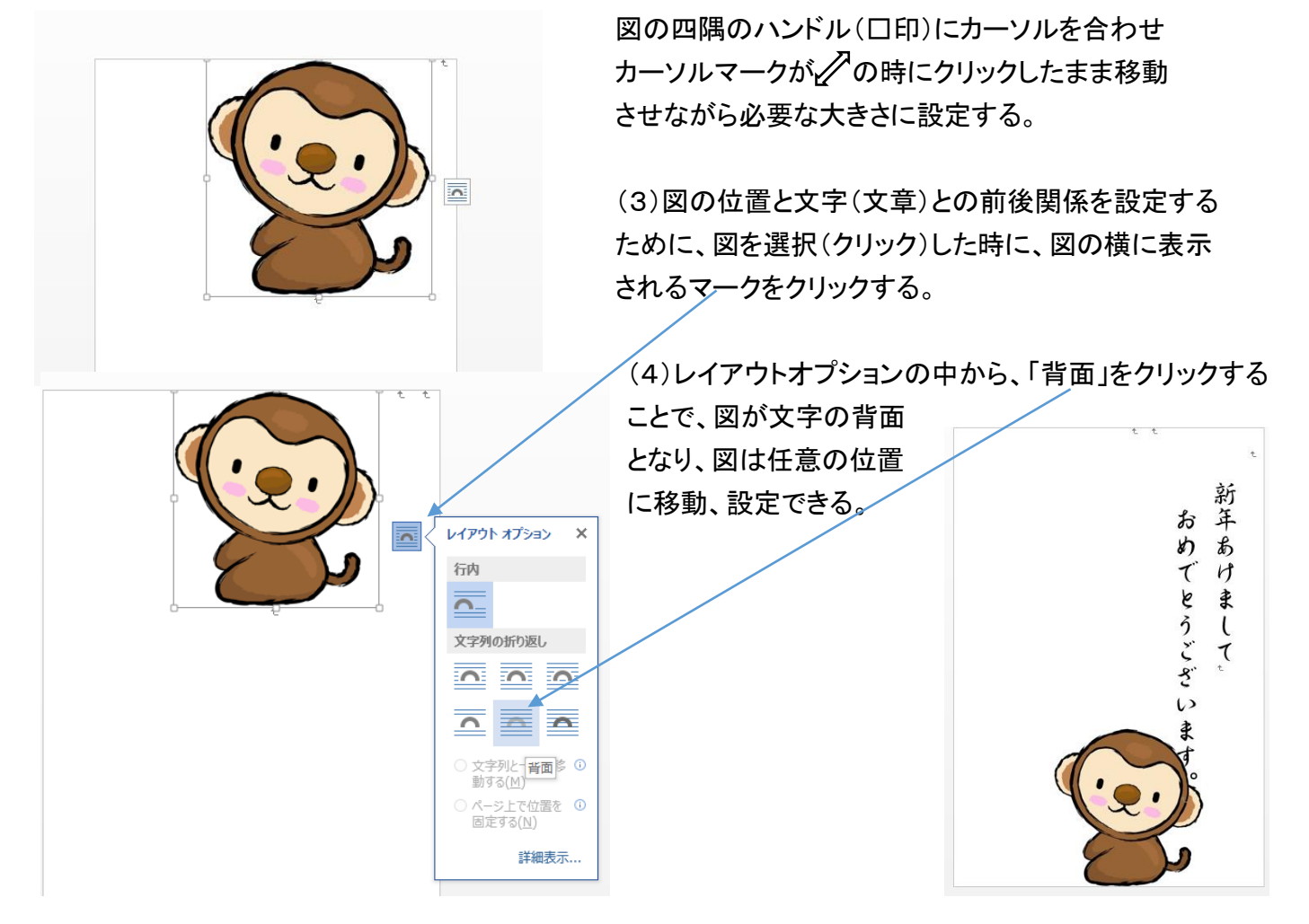

### Ⅱ、図の重ね方(前後関係)など

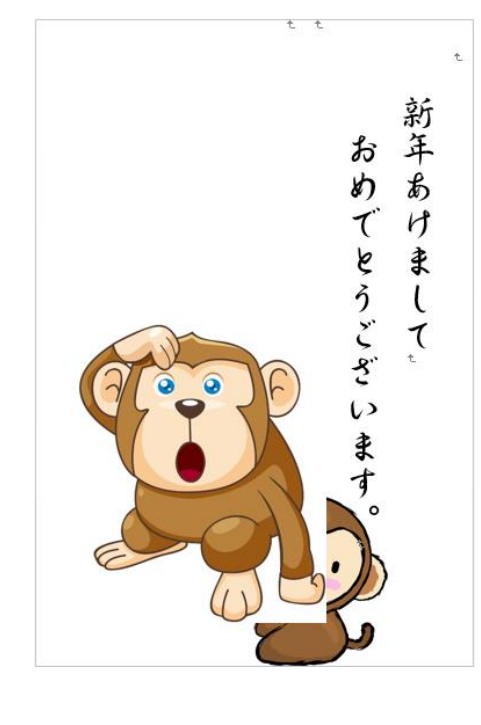

(1)この例では大ザルのイラストを後から挿入したため、子ザルの 前面に図が表示され、枠の白い部分でも子ザルを隠している

子ザルを前面に出すためには、子ザルを選択して、右クリックすると 下図のウィンドウが表示される。

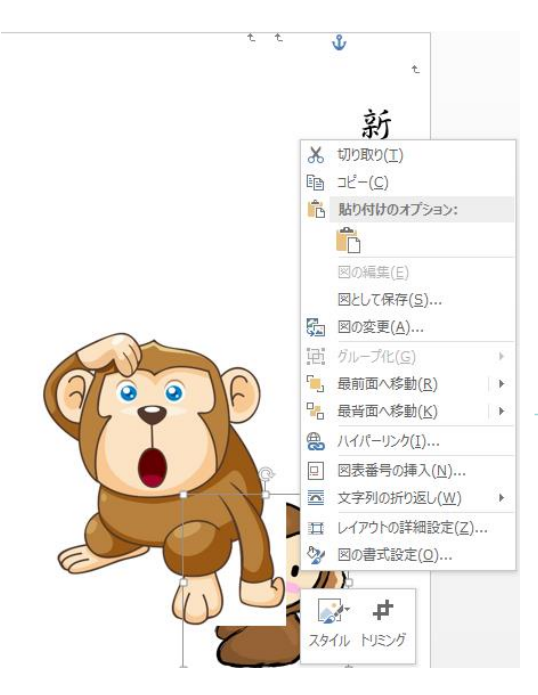

(2)ウィンドウの中から 「最前面へ移動」を選択する (クリックする)と子ザルが 前面に表示される。

### Ⅲ、図の重ね方(背景の削除)(白い部分の透明化)

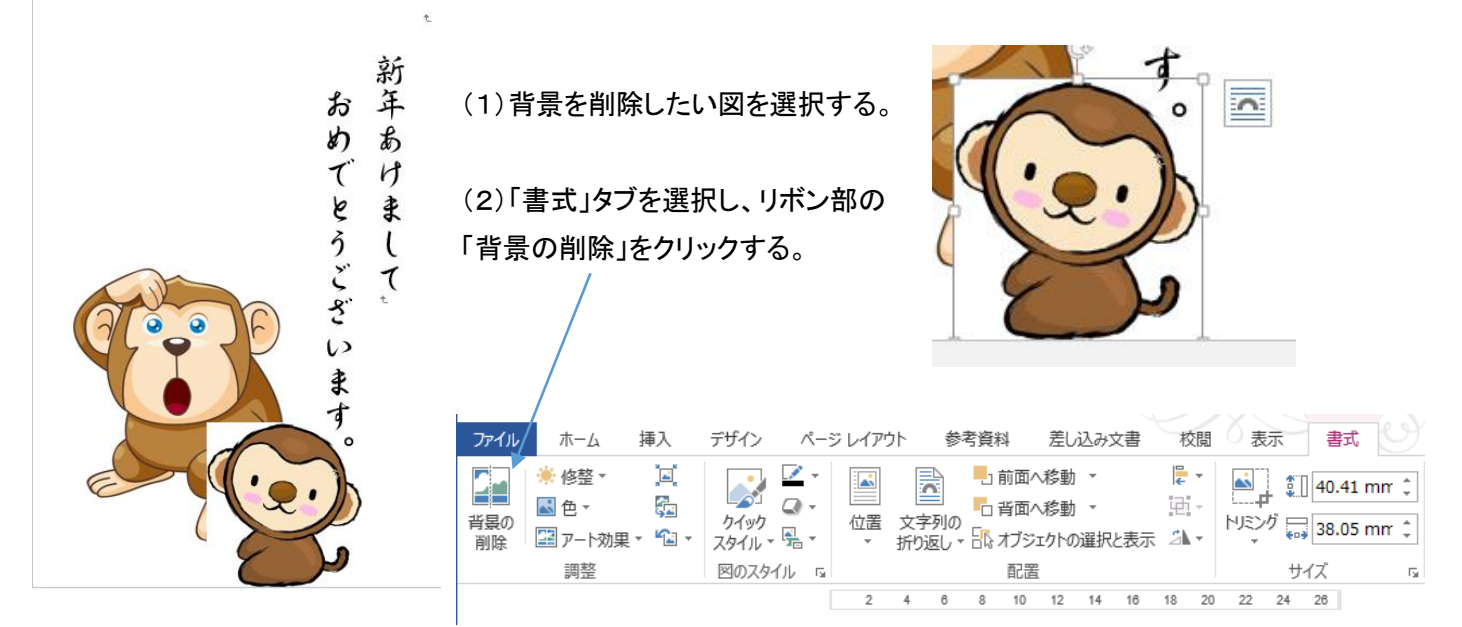

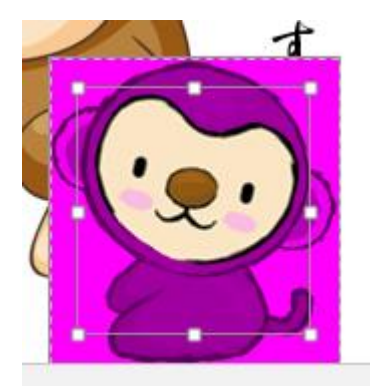

(3)下図の様に削除される部分(背景)がピンク色に着色される。 左図では図全体より小さい範囲がハンドルで囲われて選択されており、顔の 部分以外の頭部、耳、胴体、尻尾、が背景と認識(誤認)されてピンク色と なっている。

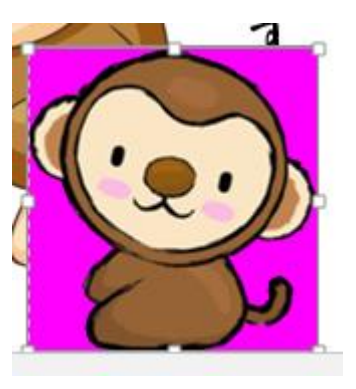

(5)「背景の削除」を選択するとリボン部分が右図に 変化するので、「変更を保持」をクリックする。

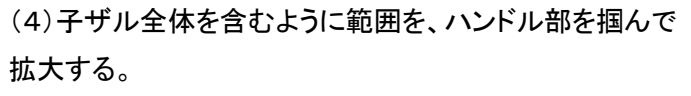

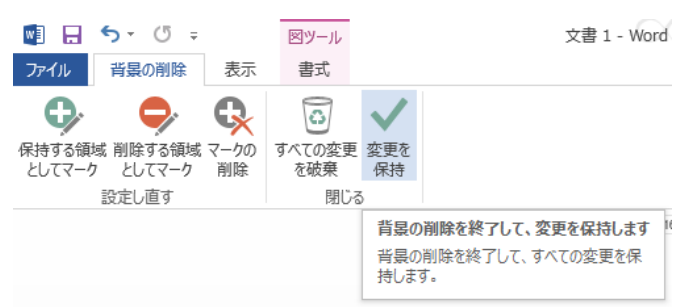

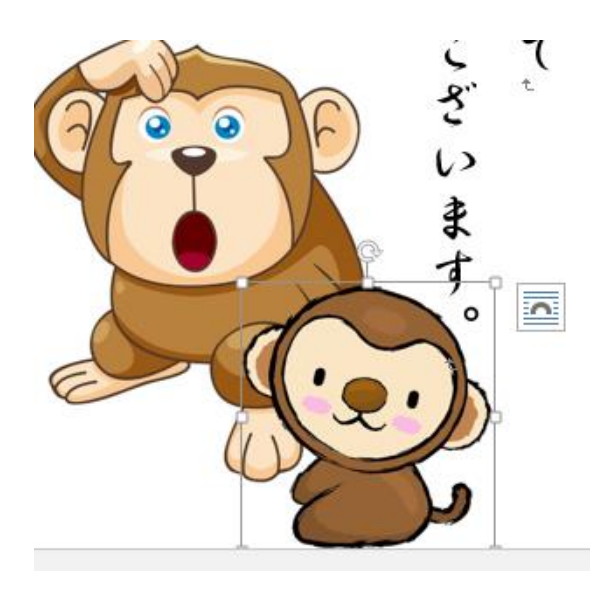

(6)子ザルの背景部分が削除され、子ザルが大ザルの前面に外形 のみで配置される。

これで、子ザルの背景が削除されたので、位置を移動して重なりを 任意に設定できる。

Ⅳ、文字の入力

(1)ワードの縦書き文の入力(1ページ、1-Ⅱ項で説明した設定(縦書き)で文章を入力する。

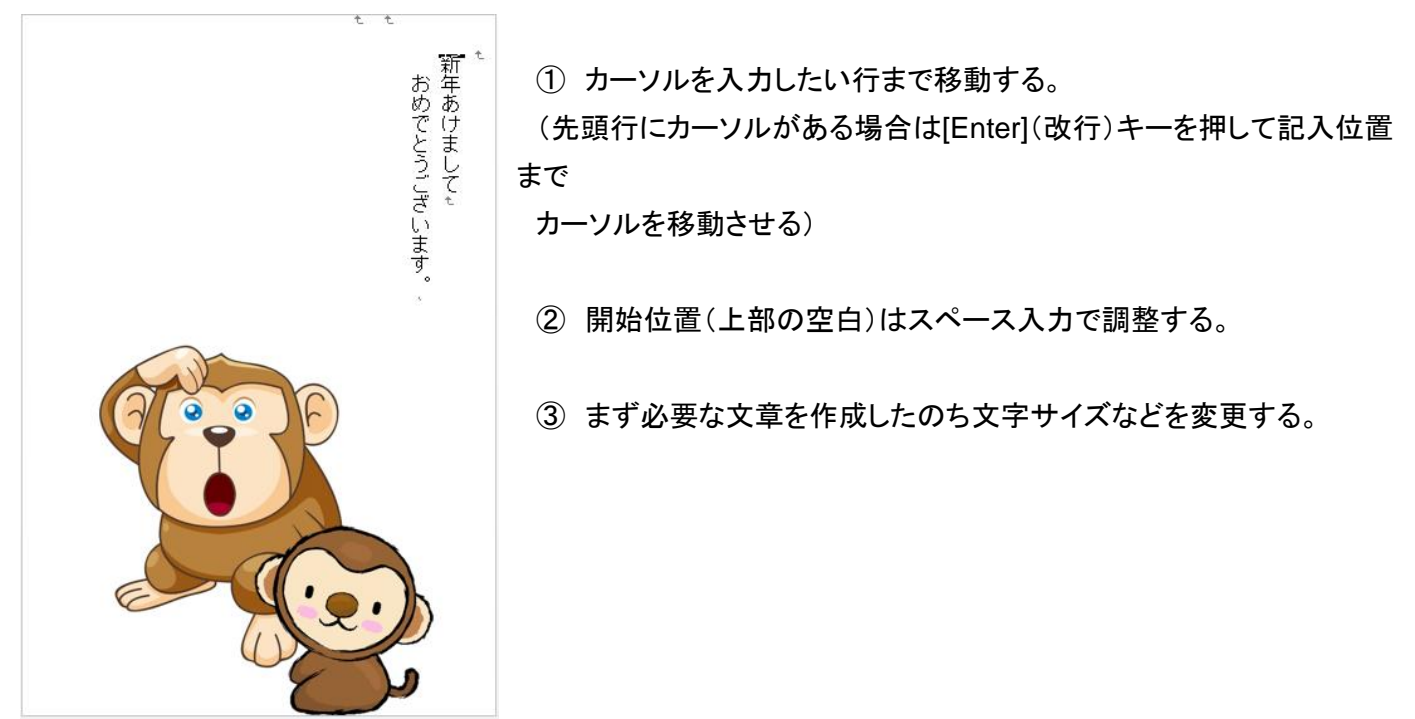

(2)入力した文章のフォント、サイズの変更

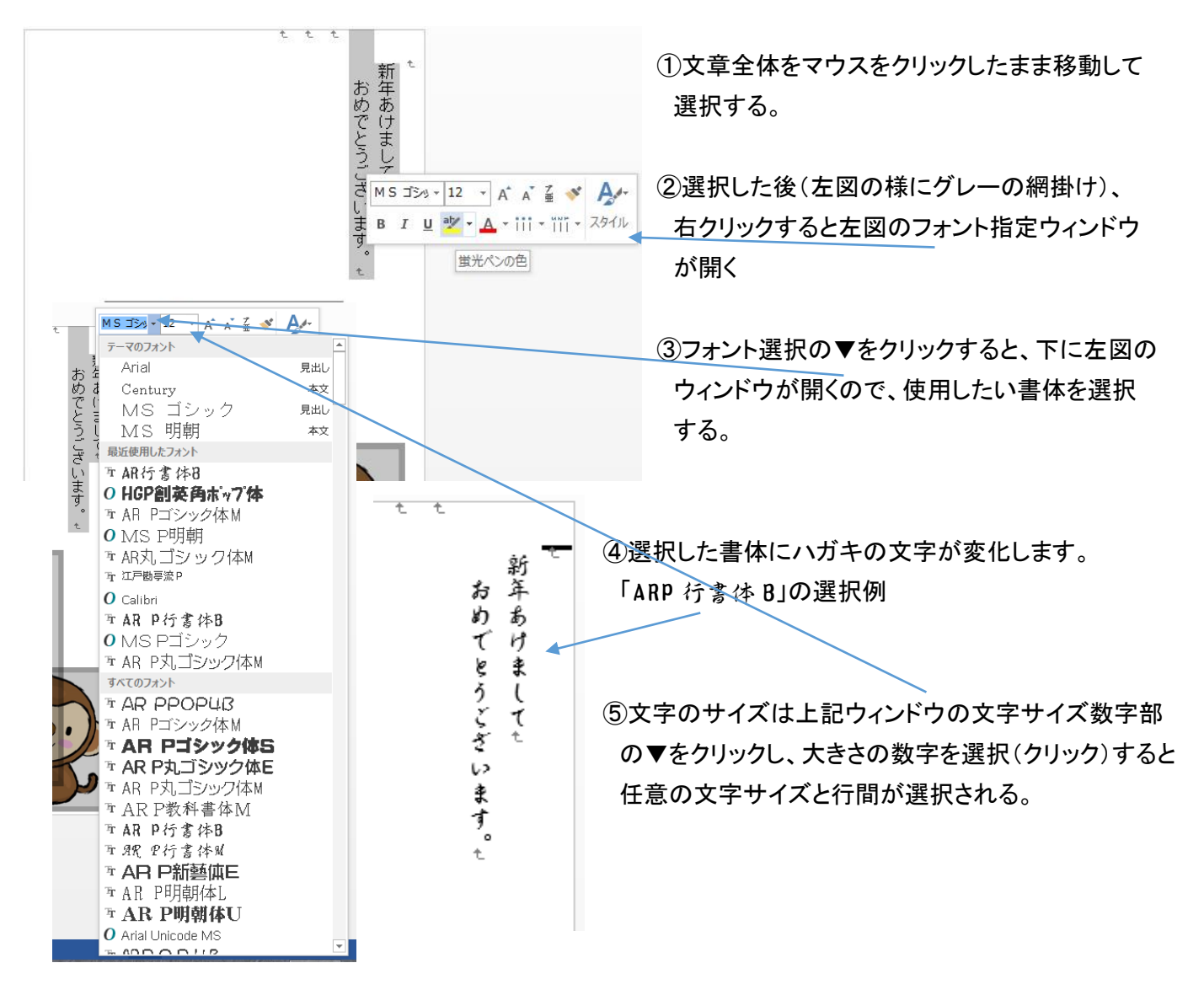

4

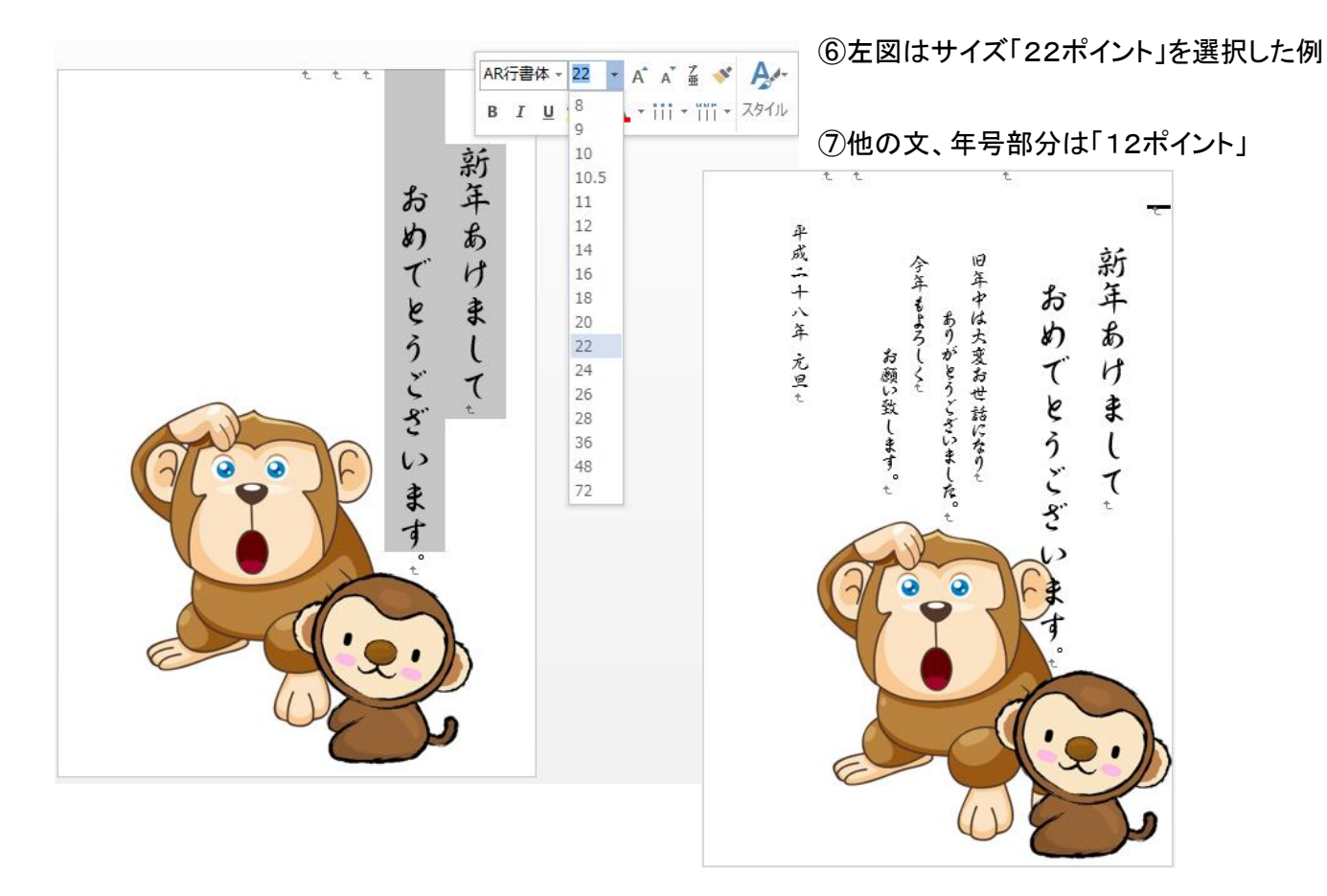

(3)テキストボックスを作成して文字を入力する例

差出人などの郵便番号、住所、氏名、の文字は、「テキストボックス」を挿入して入力すると、テキストボックスは ドラッグして自由に移動できるので、配置の微調整に便利。

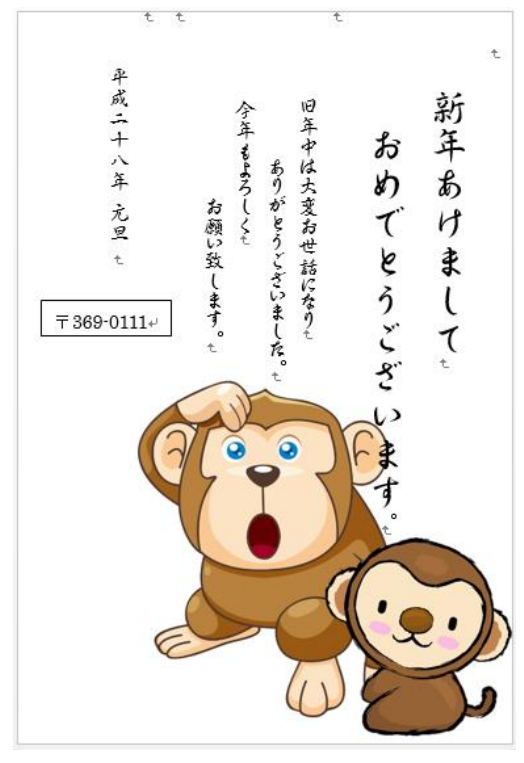

①「郵便番号」の記入

[挿入]タブを選び、テキストの項目[テキストボックス]の▼を クリックし、[横書きテキストボックスの描画]を選択する

②マウスをドラッグしてテキストボックスを挿入する。

十字カーソルがはがき上に表示されるので、郵便番号を記入 したい位置に移動し、クリックしたまま表示範囲を指定(四角い 範囲で指定)する。

③その四角の内部に郵便番号を記入。

「郵便番号」と入力し変換すると「〒」が表示され、半角で数字 入力して、郵便番号を記入する。

④四角枠のハンドルをクリックしながら任意の場所に移動する。

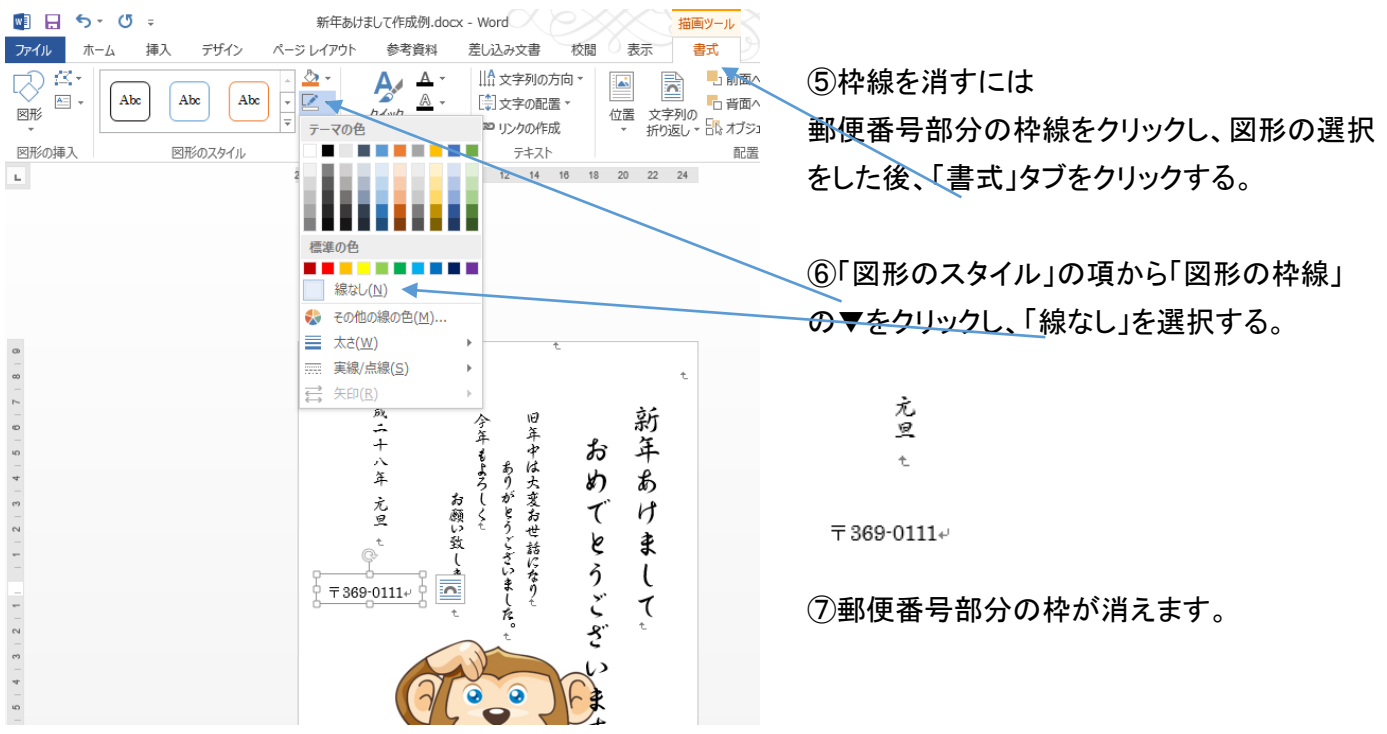

⑨ 住所、氏名の記入。

[挿入]タブを選び、テキストの項目[テキストボックス]の▼をクリックし、[縦書きテキストボックスの描画]を 選択する

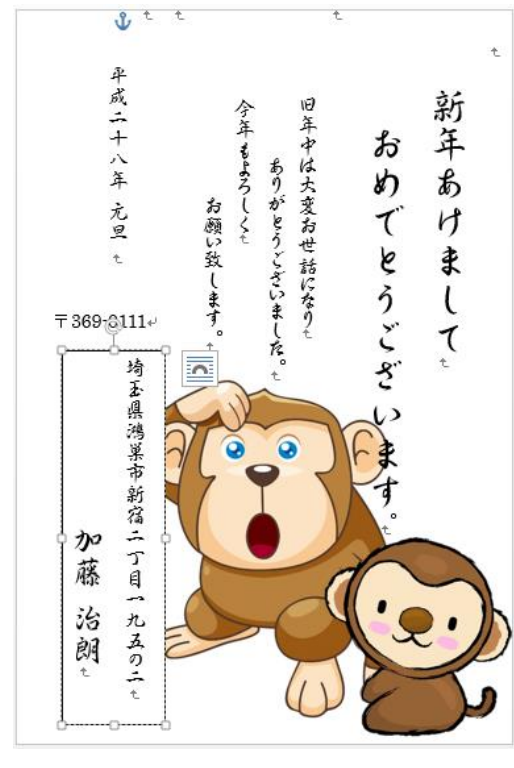

⑩マウスをドラッグしてテキストボックスを挿入する。 十字カーソルがはがき上に表示されるので、住所、氏名を記入 したい位置に移動し、クリックしたまま表示範囲を指定(四角い 範囲で指定)する。

⑪4ページ(2)に記載の文字フォント、サイズ指定を実行する。

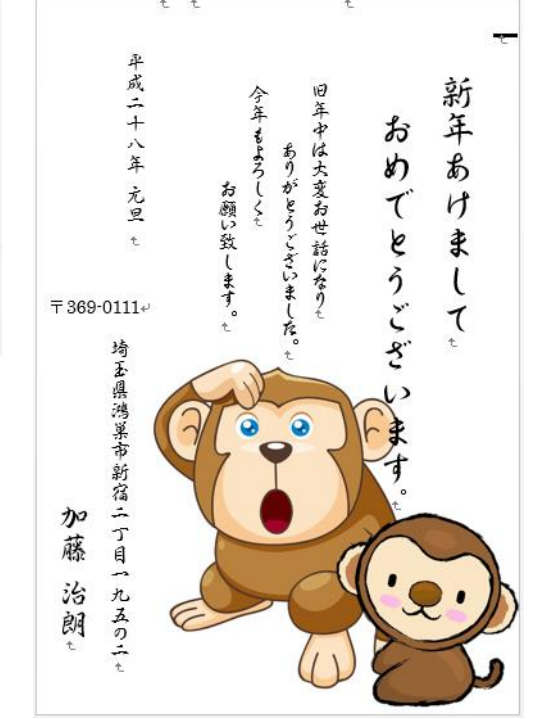

⑫本ページ⑤と同じ方法に より、住所、氏名欄の枠線 を消す。

⑬以上で基本スタイルが 完成する。